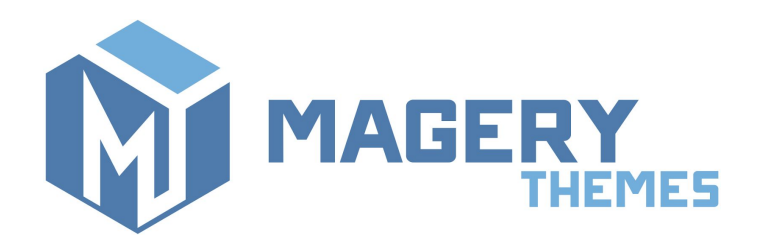

## Disable Compare Products for Magento®2

Thank you for purchasing our extension! If you have any questions - feel free to email us [magery.themes@gmail.com](mailto:magery.themes@gmail.com)

## Installation

Unpack the archive. You will be able to find **src** directory in the root folder. Copy contents of the src directory to the root directory of your Magento installation.

Connect via SSH and run the following commands in the root folder:

- 1. *php bin/magento module:enable Magery\_DisableCompare*
- 2. *php bin/magento setup:upgrade*

## Then **clear the cache**.

Go to admin page under *System → Cache Management* and press **Flush Magento Cache** button. Now the module is enabled in the system and it is ready to be configured and used.

## **Configuration**

The configuration of the module is pretty simple.

In Magento admin navigate to *Stores → Configuration → Catalog → Catalog*. In the *Storefront* section, you will see the new dropdown **Disable Compare Products**. Just set the value to Yes and save the config (by default it is turned off).

You can manage this setting on the store level (for example if you want to disable compare functionality for the one store, and leave it turned on for another store).

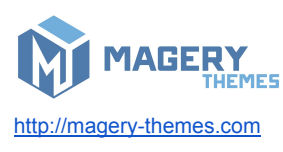

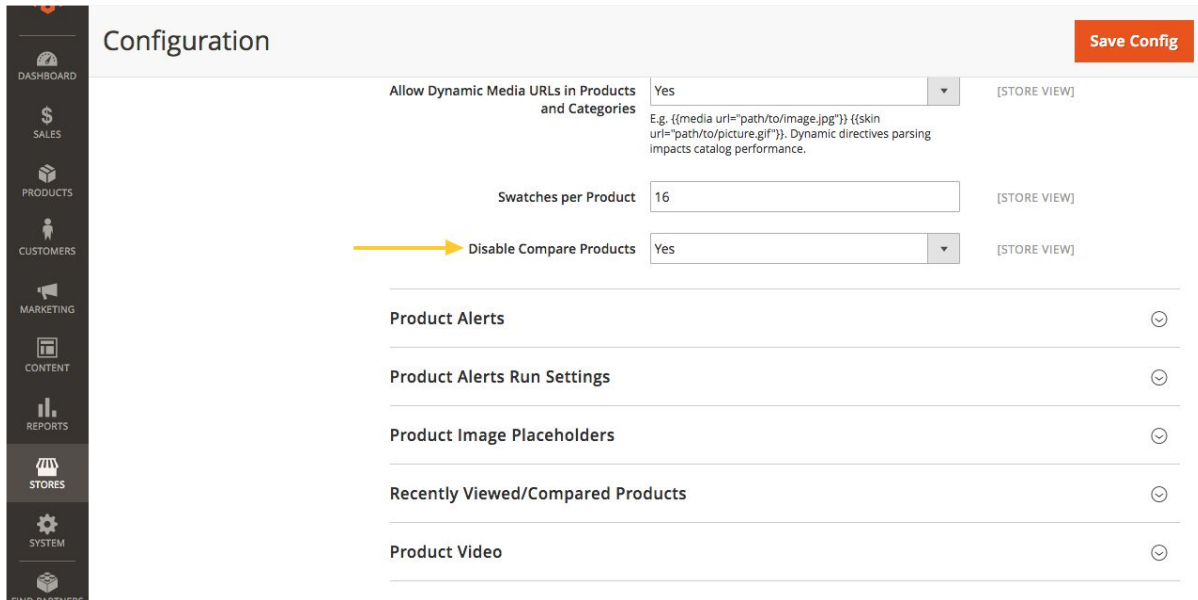

After clearing the cache compare product functionality will be disabled for the desired store.

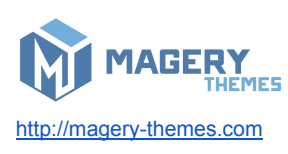